# GEORG.NET – Anbindung an Ihr ACTIVE-DIRECTORY

### Vorteile der Verwendung eines ACTIVE-DIRECTORY

- Automatische GEORG Anmeldung über bereits erfolgte Anmeldung am Betriebssystem
	- o Sie können sich jederzeit als anderen Benutzer zum Beispiel Chef ummelden.
		- 1.) Beim Starten von GEORG die **Umschalt / Shift-Taste gedrückt halten**. Die Automatische Anmeldung wird nicht durchgeführt. Sie können sich nun frei mit jedem GEORG Benutzer unter Berücksichtigung der entsprechenden Kennwörter anmelden.
		- 2.) Im gestarteten GEORG über **Orange-Weltkugel->Benutzer wechseln**, das neu gestartet GEORG meldet Sie nicht direkt in GEORG an. Sie können sich nun frei mit jedem GEORG Benutzer unter Berücksichtigung der entsprechenden Kennwörter anmelden.
- Der GEORG Anwender muss sich kein 2. Kennwort merken
- GEORG unterstützt durch die ACTIVE-DIRECTORY Anmeldung alle Windows Kennwort-Richtlinien inkl. Kennwortablaufdatum etc.
- GEORG benötigt für den E-Mailversand kein Benutzername und Kennwort. Die aktuelle Windows Anmeldung (nicht GEORG Anmeldung) wird dabei verwendet.

### Grundvoraussetzung für die Anbindung an ein ACTIVE-DIRECTORY

In Ihrem lokalen Netzwerk muss sich ein ACTIVE-DIRECTORY befinden und die verwendeten Windows PC´s inkl. verwendeten Windows Benutzer müssen Mitglied in diesem ACTIVE-DIRECTORY sein.

Für GEORG benötigen Sie das Modul GEORG Pro, da es sich hier um spezielle Netzwerks-Funktionen für groß aufgezogene Netzwerke wie zum Beispiel im AMTS-Betrieb handelt.

### Vorbereitung ihres ACTIVE-DIRECTORY

#### **1.) Sicherheitsgruppe erstellen**

Damit GEORG mit Ihrer ACTIVE-DIRECTORY arbeiten kann, müssen eine eigene GEORG Sicherheitsgruppe in Ihrer AD erstellen. In unserem Beispiel heißt diese "GEORG\_Geosoft". Jedoch gibt es hier keine Namenskonvention uns sie können von der Bezeichnung her frei entscheiden, wie die Gruppe benannt werden soll.

#### **2.) Mitglieder zuweisen**

Weisen Sie nun alle GEORG Benutzer dieser erstellten AD-Sicherheitstruppe hinzu. Nur die Mitglieder dieser Gruppe können sich im GEORG als anmelden und werden Ihnen in GEORG zur Auswahl und Zuweisung angezeigt.

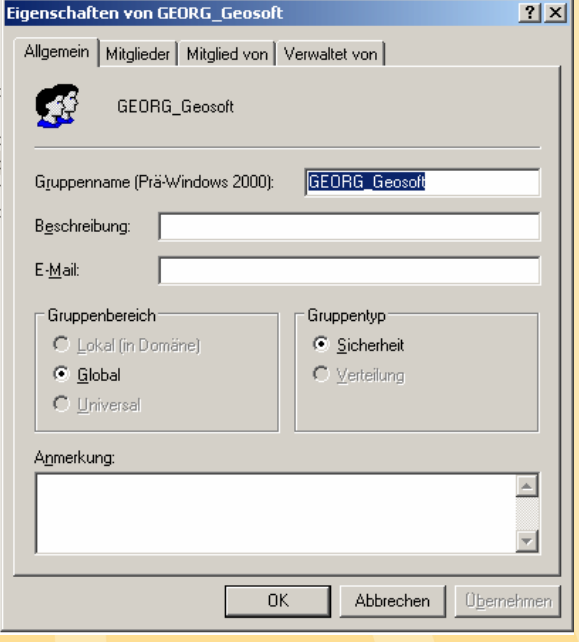

#### **3.) ACTIVE-DIRECTORY Benutzer vorbereiten**

Damit GEORG optimal mit Ihrer ACTIVE-DIRECTORY zusammenarbeiten kann, sollten Sie folgende Werte dem AD-Benutzer zuweisen

- E-Mailadresse
	- o Mit diesem Wert wird GEORG automatisch Ihre vorhandenen GEORG Benutzer zu den entsprechenden AD-Benutzer zuweisen. Sie brauchen so nicht manuell jedem GEORG Bestandskonto zu einem AD Konto zuweisen
	- o GEORG verwendet den am Benutzer CHEF hinterlegten SMTP-Server für neue GEORG Benutzer.
- Eigenschaften von Lars Messmal  $|?| \times |$ Mitglied von | Einwählen | Umgebung | Sitzungen Remoteuberwachung Terminaldiensteprofil COM+<br>Allgemein Adresse Konto Profil Pufnummern Organisation Lars Messmal Ģ Vomamer  $\sqrt{2\pi}$ Initialen: Nachname: Messmal Lars Messma Anzeigename Beschreibung: Bürg Rufnummer: Andere  $E \cdot \underline{M}$ ail: messmal@geosoft.de Webseite Andere  $\overline{0}$ Abbrechen | Übernehmen
- Anzeigename
	- o Dieser Wert wird ihnen in GEORG zusätzlich zum AD-Login angezeigt,

damit Sie so einfacher Ihre AD-Benutzer identifizieren zu können. Dieser Wert wird Ihnen ebenfalls als Name vorgeschlagen, falls Sie einen neuen Benutzer aus der AD anlegen.

- Konto-Sperrung
	- o Sollten Sie ein Konto im AD sperren, so wird das entsprechende GEORG-Konto ebenfalls gesperrt.

### Vorbereitung in GEORG

#### **1.) Mitarbeiter-Rechte Gruppe erstellen**

Sie können GEORG so konfigurieren, dass noch nicht erstellte bzw. GEORG zugewiesene AD-Benutzer automatisch in GEORG als Benutzer angelegt werden. Damit Sie diese Funktion nutzen können, müssen Sie in GEORG für diesen Fall eine Standard Rechte-Gruppe definieren. Gehen Sie dazu in GEORG über **Orange-Weltkugel- >Mitarbeiter ->Mitarbeiter / Rechte -> Gruppen-Rechte**. Erstellen Sie dort, falls noch nicht geschehen eine neue Gruppe und weisen Sie dieser Gruppe ihr gewünschten Standard-Rechte zu.

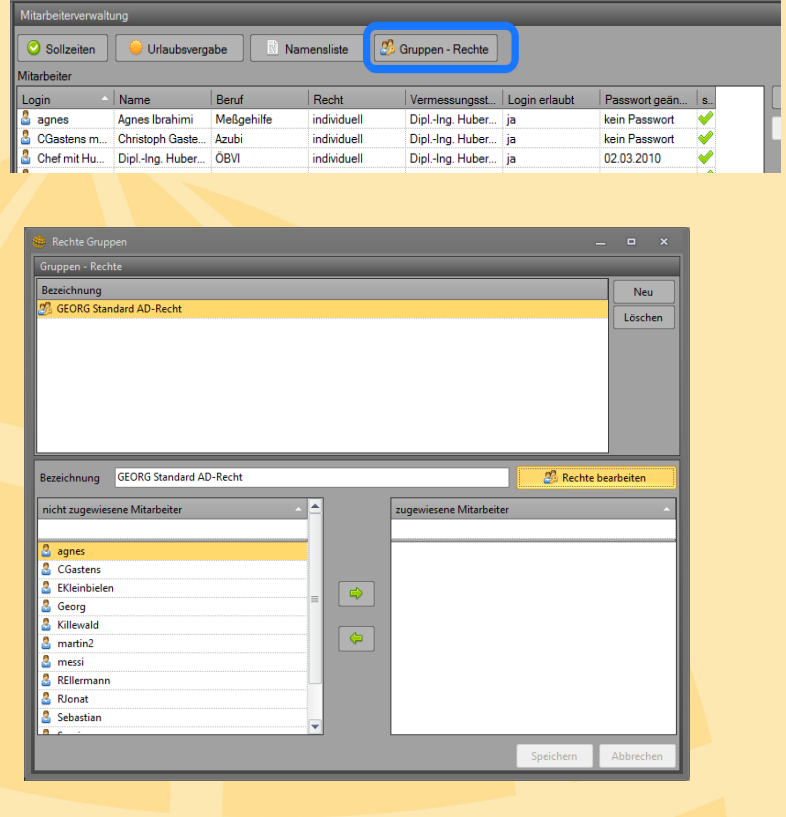

#### **2.) ACTIVE-DIRECTORY Anmeldung aktivieren**

Die vorherigen Schritte wurden benötigt, damit man nun ohne Probleme die AD-Anmeldung aktivieren kann. Wechseln Sie nun bitte zu den Mitarbeiter-Grundeinstellungen indem Sie über **Orange-Weltkugel->Mitarbeiter- >Grundeinstellungen** entsprechend aufrufen.

In dem nun gezeigten Einstellungsfenster setzen

Sie bitte **1)** den haken bei "Active-Directory benutzen" und wählen nun **2)** die zuvor erstelle AD-Sicherheitsgruppe "GEORG\_Geosoft" aus. **3)** Entscheiden Sie nun, ob GEORG bei der ersten Anmeldung eines unbekannten AD-Benutzer automatisch einen GEORG Benutzer anlegen soll. **4)** In der sich nun öffnenden Auswahlbox, wählen Sie die zuvor erstelle Rechte-Gruppe aus. **Der Haken 3) ist optional und wird nicht für den Zusammenschluss zwischen GEORG und Ihres AD benötigt.**

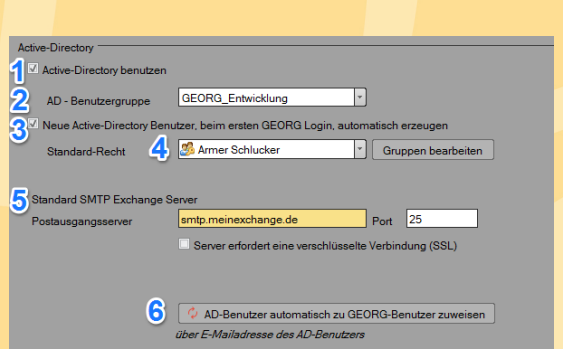

#### **5) Standard Domain Exchange SMTP-Servereinstellungen**

Bitte tragen Sie hier Ihre Server Adresse für Ihren Exchange SMTP Server ein. Diese Informationen werden benutzt, um direkt und ohne weitere Konfiguration E-Mails aus GEORG Versenden zu können.

Dabei werden folgende Informationen aus Ihrer AD Verwendet:

- **a. E-Mailadresse**
- **b. Anzeigename**

Sie können weiterhin diese Einstellung direkt am GEORG Benutzer "überschreiben". Dies macht man zum Beispiel, wenn die zu verwendende E-Mailadresse nicht die persönliche Mailadresse des Mitarbeiters ist und stattdessen eine Gruppenmailadresse wie [katasteramt@muster-kreis.de](mailto:katasteramt@muster-kreis.de) verwendet werden soll.

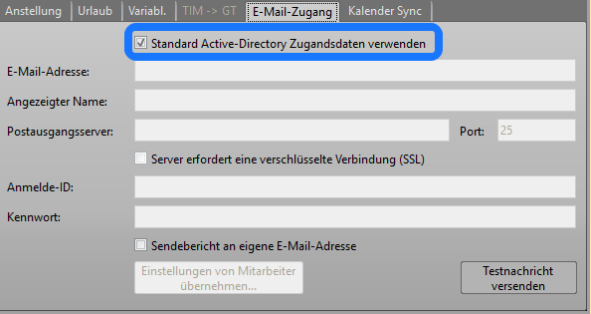

#### **6) AD-Benutzer automatisch zu GEORG-Benutzer zuweisen**

Wie zuvor beschrieben, kann GEORG über die GEORG-Emailadresse einen vorhanden AD-Benutzer finden und automatisch zuweisen. Klicken Sie dazu den Button 5) und GEORG wird automatisch eine Zuweisung durchführen.

#### **3.) Manuelle Zuweisung Ihrer ACTIVE-DIRECTORY Anmeldungen**

#### Wechseln Sie über **Orange-Weltkugel->Mitarbeiter ->Mitarbeiter / Rechte** zu

GEORG-Login

 $\overline{\mathbb{Z}}$  Login erlaubt

den GEORG Mitarbeitern. Klicken Sie auf den nicht zugewiesenen GEORG

Mitarbeiter doppelt. In dem neuen Fenster

"Mitarbeiter bearbeiten" finden Sie nun ein leeres Zuweisungsfeld. Klicken Sie nun auf den Button "wählen" und wählen einen ACTIVE-DIRECTORY y Benutzer aus.

#### **4.) Import von Benutzern aus dem Microsoft ACTIVE-DIRECTORY**

Im Programmfenster Mitarbeiter-Rechte, können Sie über die Schaltfläche **NEU** den Menüpunkt **Neu aus ACTIVE-DIRECTORY** auswählen. GEORG präsentiert Ihnen nun eine Liste von allen nicht zugewiesenen Active-Directory Benutzern. Sie können hier nun alle oder gezielt Benutzer

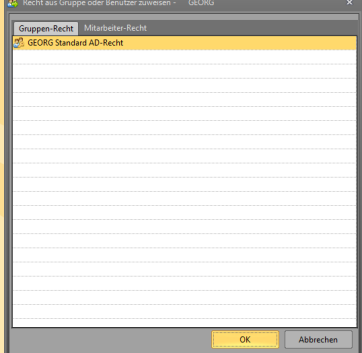

auswählen. Nach dem Klick auf OK, fragt das Programm Sie nach einem Standard

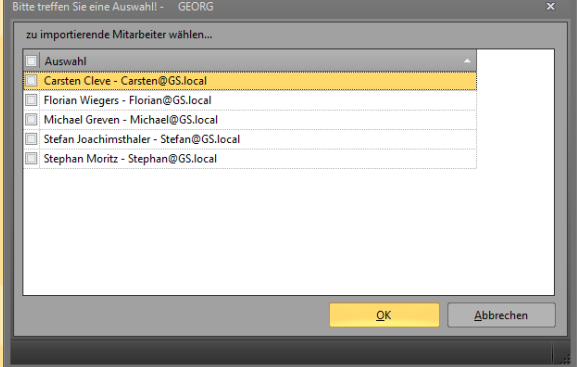

Active-Directory-Login

Benutzer Recht ab. Hier können Sie manuell die Rechte von einem bestimmten Benutzer oder einer Rechte-Gruppe auswählen. Anschließend werden die Benutzer als GEORG Benutzer angelegt und zugewiesen.

## Anmeldung an einem Microsoft Exchange Server ohne Benutzername und Kennwort

Wechseln Sie über **Orange-Weltkugel->Mitarbeiter ->Mitarbeiter / Rechte** zu den GEORG Mitarbeitern. Klicken Sie auf einen GEORG Mitarbeiter doppelt. In dem neuen Fenster "Mitarbeiter bearbeiten" wählen Sie bitte die Reiterkarte "**E-Mail Zugang**" aus. Bitte tragen Sie hier, falls noch nicht geschehen folgende Informationen ein:

- E-Mail-Adresse
	- o Wird bei neuen GEORG Benutzern, die aus dem AD abgeleitet wurden, aus dem AD gelesen
- Angezeigter Name
	- o Wird bein neuen GEORG Benutzern, die aus dem AD abgeleitet wurden, aus dem AD gelesen
- SMTP-Postausgangansserver, Port und SSL Verschlüsselung
	- o Wird neu neuen Benutzern, die aus dem AD abgeleitet wurden, vom **GEORG Benutzer CHEF** vorgegeben.
	- *Diese Informationen können nicht aus dem ACTIVE-Directory gelesen werden.*
- Anmelde-ID und Kennwort
	- o **Beide Felder müssen Sie leer lassen. Dann verwendet GEORG die Anmeldeinformation des zurzeit angemeldeten Windows-Benutzers.**